# **FLYMASTER**

# V RTO

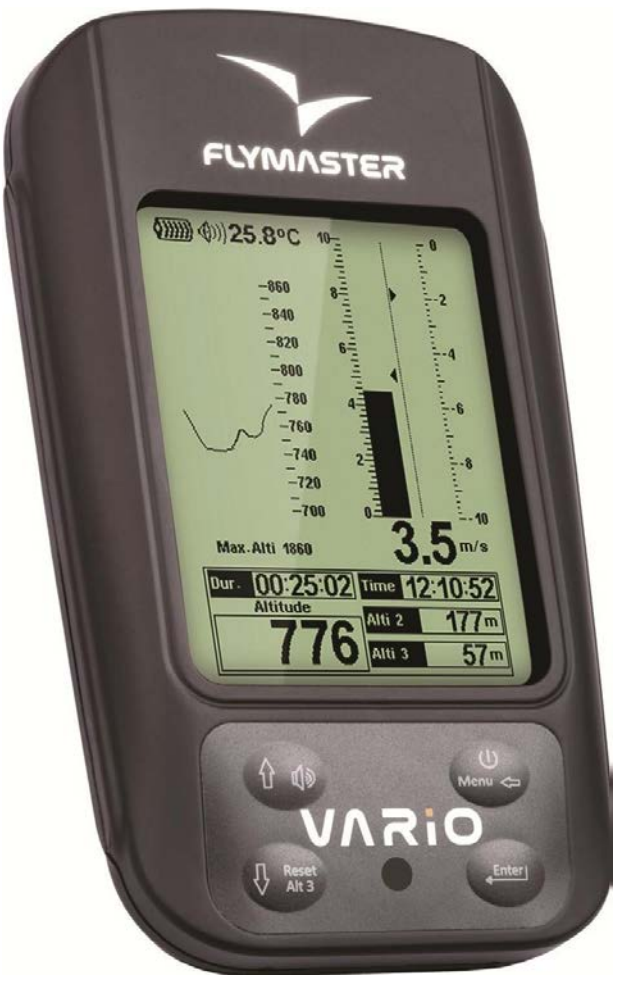

# **FLYMASTER VARIO**

Руководство пользователя Версия 3.0

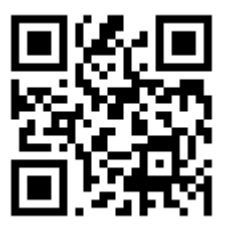

# **ОГЛАВЛЕНИЕ**

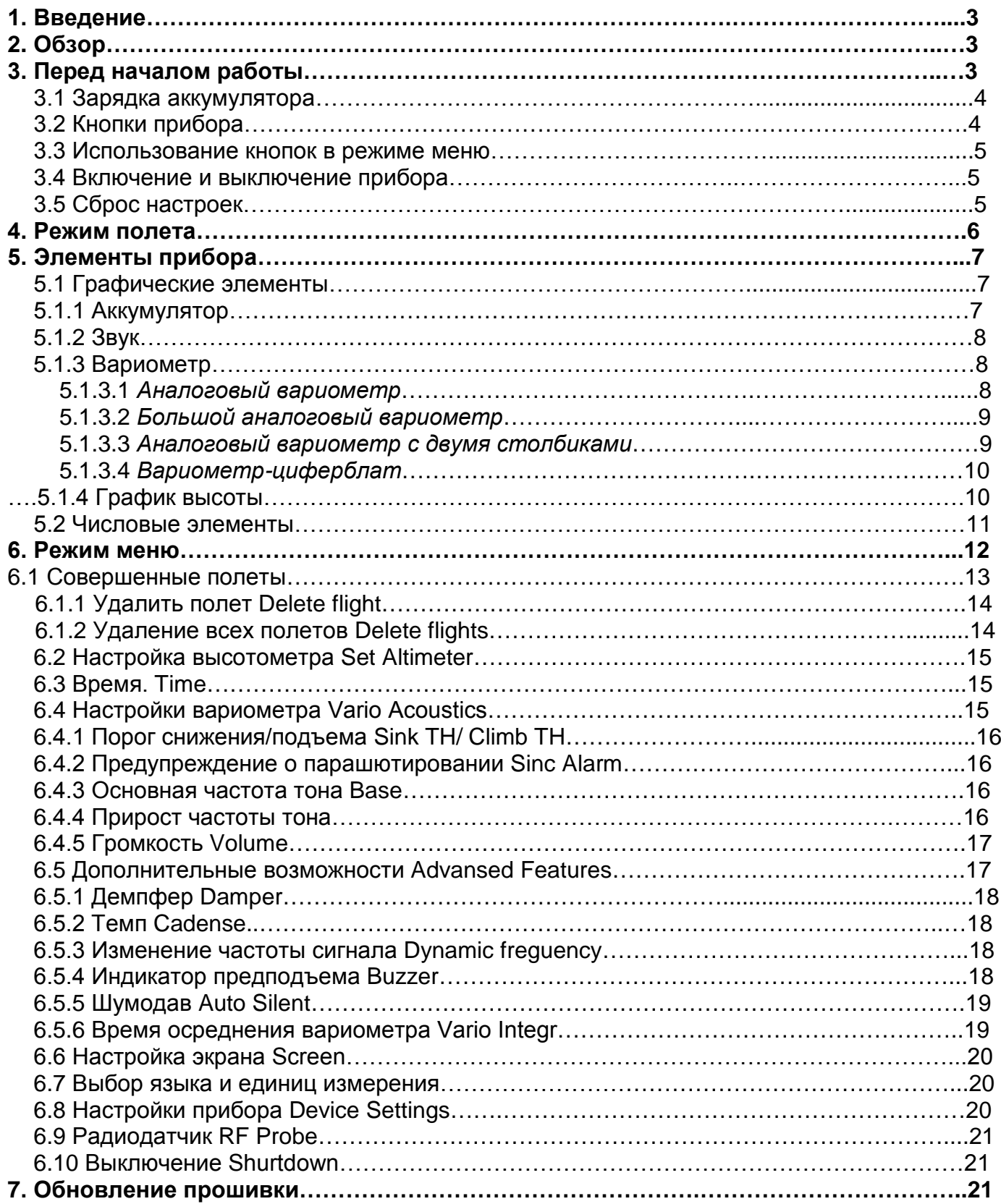

# **1 Введение**

Спасибо, что выбрали **Flymaster Vario**. Если у Вас есть вопросы или комментарии относительно использования нашего оборудования, вы можете посетить наш сайт **[www.flymaster.ru](http://www.flymaster.ru/)** или свяжитесь с нашей службой поддержки (**[flymaster.ru@gmail.com](mailto:flymaster.ru@gmail.com)**). Это руководство охватывает прошивки вплоть до версии 1.02g. Если у вас более

свежая версия прошивки, некоторые функции могут отсутствовать.

# **2 Обзор**

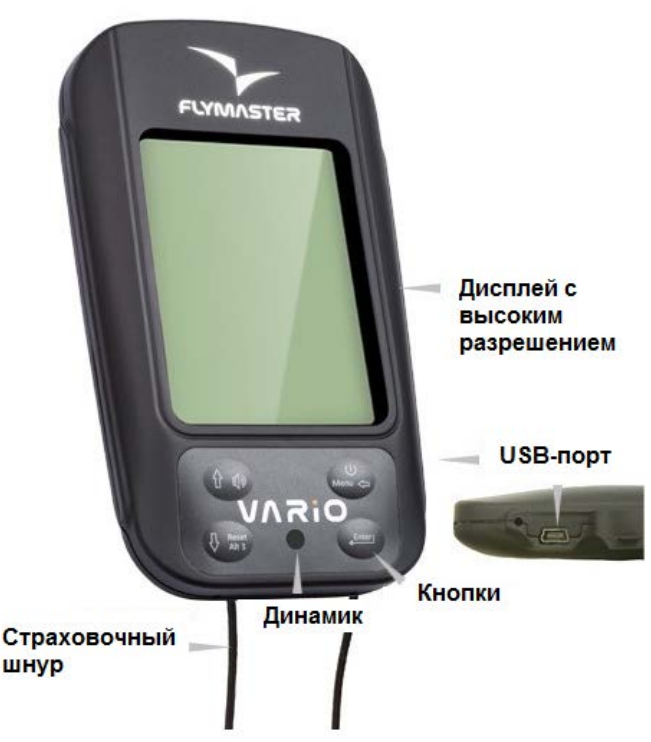

*Рисунок 1. Внешний вид прибора*

## **3 Перед началом работы**

Полностью зарядите аккумулятор перед использованием **Flymaster Vario** в первый раз.

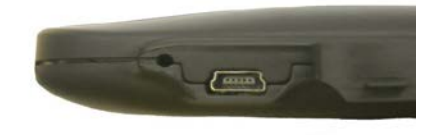

*Рисунок 2. USB-разъем*

Заряжать можно как через USB-порт, так и через обычную зарядку 220В. Разъем USB находится справа сбоку (см. рис.2).

#### **3.1 Зарядка аккумулятора**

У **Flymaster Vario** новая система управления зарядом аккумулятора, которая дает пилоту более точную информацию о состоянии заряда, времени зарядки и оставшемся времени работы.

Для зарядки аккумулятора **Flymaster Vario** можно использовать обычное зарядное устройство, кабель USB или автомобильное зарядное устройство. Рекомендуется использовать только штатные зарядки, чтобы избежать повреждения модуля управления питанием. Зарядка или информация о состоянии батареи отображается в Меню отключения прибора (**Shutdown MENU**).

Если прибор не заряжается, то остаточный уровень заряда показан в процентном соотношении. Кроме того, отображается остаточный заряд батареи. Оба значения рассчитываются на основе среднего потребления прибора с момента последней зарядки. Естественно, любые изменения в потреблении увеличивают ошибку измерений. **Flymaster Vario** может заряжаться в быстром или медленном режиме. Выбор режима зарядки делается автоматически.

Режим быстрой зарядки включается только при зарядке от сети 220 или от прикуривателя автомобиля. При зарядке от компьютера с помощью кабеля USB включается режим медленной зарядки.

**Запомните: при включенном приборе зарядки от компьютера не происходит. Чтобы прибор заряжался с помощью кабеля USB, надо его выключить.**

Сведения о состоянии заряда батареи можно посмотреть на странице отключения или в центре экрана, когда прибор выключен и заряжается. В обоих случаях отобразится информация о режиме зарядки (медленная или быстрая), текущий заряд батареи в процентах и время, оставшееся до полной зарядки батареи.

**Запомните: следует избегать зарядки прибора при высоких температурах, чтобы не допустить перегрев батареи.**

# **3.2 Кнопки прибора**

В интерфейсе **Flymaster Vario** всего 4 кнопки (см. рис. 3). В данной инструкции мы будем называть кнопку MENU- S1,кнопку ENTER - S2, кнопку стрелка вверх UP - S3, кнопку стрелка вниз DOWN- S4. Каждой кнопке соответствует две функции в зависимости от режима, в котором находится прибор: режим полета или режим меню. Кроме того, кнопкой **MENU** прибор включается.

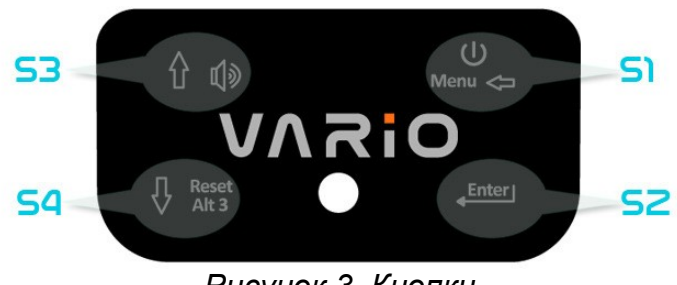

*Рисунок 3. Кнопки*

#### **3.3 Использование кнопок в режиме меню**

Настройки прибора можно изменять при помощи меню. Процедура изменения параметра включает в себя вход в режим меню, выбор нужной опции и затем изменение значения соответствующего поля.

В режим меню можно войти, нажав кнопку **MENU** в режиме полета. Кнопки **UP** и **DOWN** служат для навигации по пунктам меню.

Выберите нужный пункт (он выделится серым цветом) и нажмите кнопку **ENTER**. В зависимости от выбранного пункта появится либо еще одно меню, либо список полей данных. Чтобы вернуться на уровень выше, нажмите кнопку **MENU.**

При входе в режим изменения полей данных связанный с ними пункт меню станет серым, а соответствующее поле данных – выделенным. Меняйте значение поля при помощи кнопок **UP** и **DOWN**, пока не выберите нужное. Нажатие кнопки **ENTER**  активирует следующее поле данных или на следующий символ/цифру. Напротив, нажатие на кнопку **MENU** возвращает на предыдущее поле или символ/цифру. Нажатие кнопки **ENTER** на последнем поле сохраняет все изменения и происходит переход на предыдущий уровень. Если же на первом поле данных нажать кнопку **MENU**, все изменения будут отменены и произойдет переход на предыдущий уровень.

При настройке поля, состоящего из нескольких символов (например, при вводе названия путевой точки), после ввода нужных символов нажмите кнопку **ENTER** и удерживайте ее не менее двух секунд. При этом курсор перейдет на следующее поле данных или на предыдущий уровень, если дальше нет полей данных для редактирования.

#### **3.4 Включение и выключение прибора**

Чтобы включить **Flymaster Vario**, нажмите кнопку **S1** (**MENU**) на короткое время. Появится стартовый экран с 10-секундным обратным отсчетом времени. Нажатие кнопки **S2** (**ENTER**) запустит прибор сразу в режиме полета.

Если кнопку **S2** (**ENTER**) не нажать вовремя, прибор выключится. Чтобы выключить прибор войдите в режим меню, нажав кнопку **S1** (**MENU**) и при помощи кнопок со стрелками **S3** и **S4** выберите пункт меню **Shutdown** и нажмите **S2** (**ENTER**).

## **3.5 Сброс настроек**

Сброс настроек позволяет перезагрузить прибор если он завис или не реагирует на действия пилота. Чтобы перезагрузить прибор, нажмите кнопки **S1** (**MENU**) и **S4** (стрелка вниз) одновременно и удерживайте их не менее двух секунд.

# **4 Режим полета**

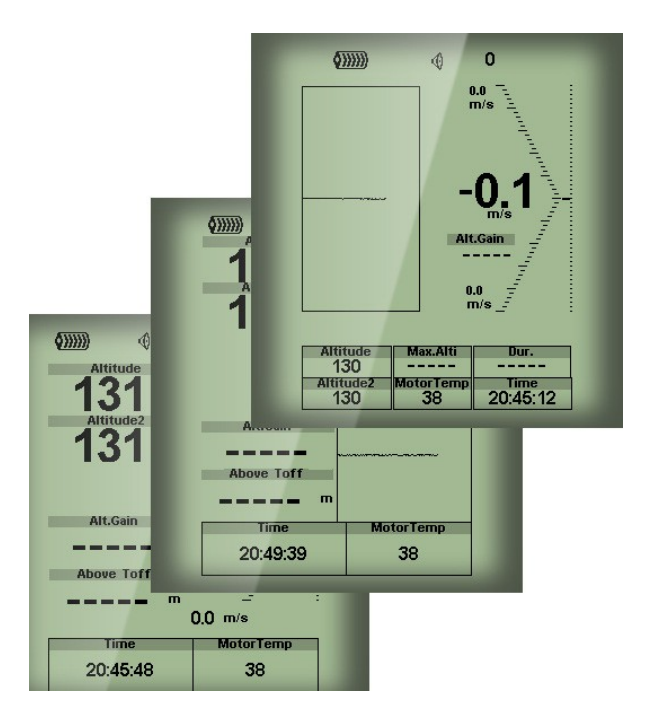

*Рисунок 4. Пример страниц схемы*

У **Flymaster Vario** два основных режима работы – режим полета и режим меню. Режим полета используется во время совершения полета и позволяет пользователю видеть такие параметры, как высоту, скорость или изменение скороподъемности.

В памяти прибора может храниться до 16 настраиваемых страниц (см. рис.4). Каждая страница представляет собой полностью конфигурируемый пользователем вариант отображения дисплея.

Набор из 16 страниц называется **Схемой**. Настроив страницы в **Схеме**, пользователь может легко переключаться между ним и в режиме полета, а также через меню прибора меню «page».

Страницы **Схемы** можно легко сконфигурировать при помощи бесплатного приложения **Flymaster Designer**, которое можно скачать с сайта российского представителя [www.flymaster.ru](http://www.flymaster.ru/). Интуитивно понятный интерфейс программы позволяет создать бесконечное множество вариантов схем и сохранять их для дальнейшего использования и редактирования.

Подробнее о программе **Flymaster Designer** можно узнать на [www.flymaster.ru.](http://www.flymaster.ru/) Моделирование **Схемы** заключается в расположении объектов, называемых Элементами в нужные части экрана с соответствующими размерами на каждой или нескольких из 16 страниц. Поскольку **Flymaster Designer** снабжен визуальным редактором, можно сразу увидеть как будет выглядеть дисплей прибора после загрузки в него **Схемы**. Доступные элементы будут рассмотрены далее.

# **5. Элементы прибора**

Элементы – это объекты, которые предоставляют пользователю ту или иную информацию. Они могут быть графическими или цифровыми. У каждого элемента есть изменяемый набор характеристик для придания им нужного вида и положения.

# **5.1 Графические элементы**

Графические элементы выдают информацию в виде картинки. Размеры большинства графических элементов фиксированы, а вот расположение на экране можно менять. Поскольку программное обеспечение для прибора **Flymaster Vario** постоянно совершенствуется, список графических элементов, скорее всего, будет расширяться. На данный момент в нем есть следующие элементы.

# **5.1.1 Аккумулятор**

Элемент Аккумулятор (**Battery**) показывает картинку с текущим уровнем заряда аккумулятора. В Таблице 1 показано соотношение картинки и реального уровня заряда батареи в процентах. Размеры картинки менять нельзя.

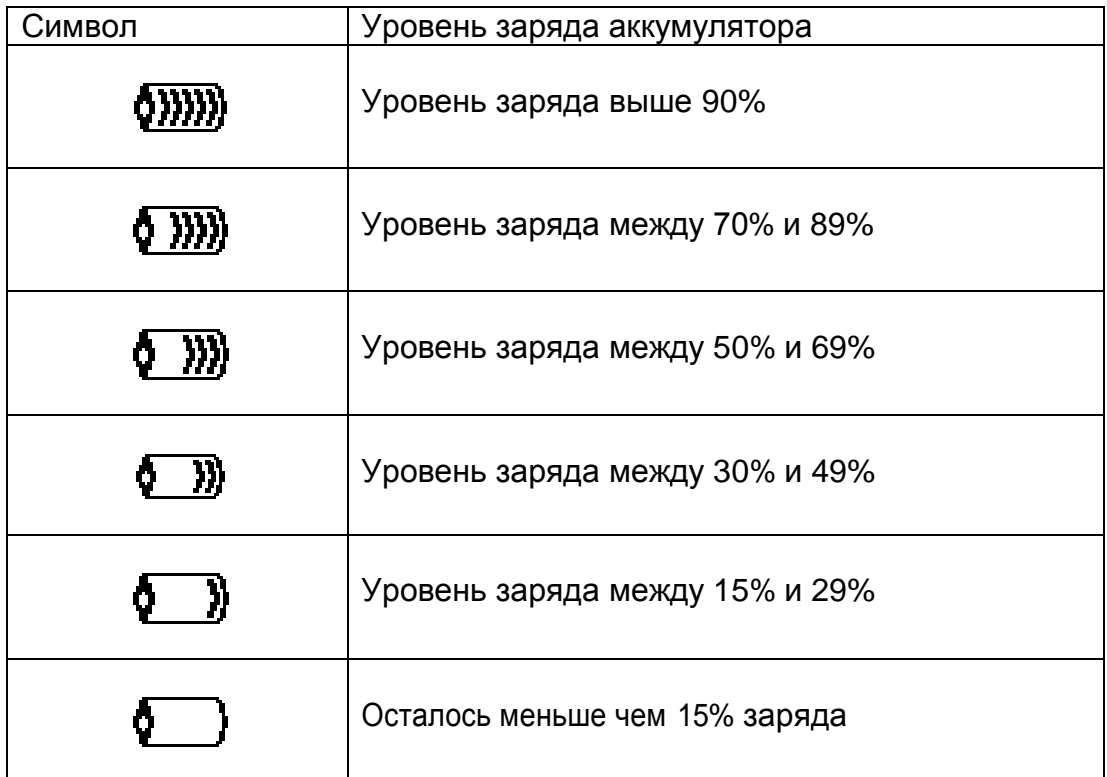

#### *Таблица 1. Уровень заряда аккумулятора*

# **5.1.2 Звук**

Звуковой элемент показывает картинку с текущими настройками громкости. В Таблице 2 показано соотношение картинок с уровнем громкости.

Изменять размеры элемента нельзя.

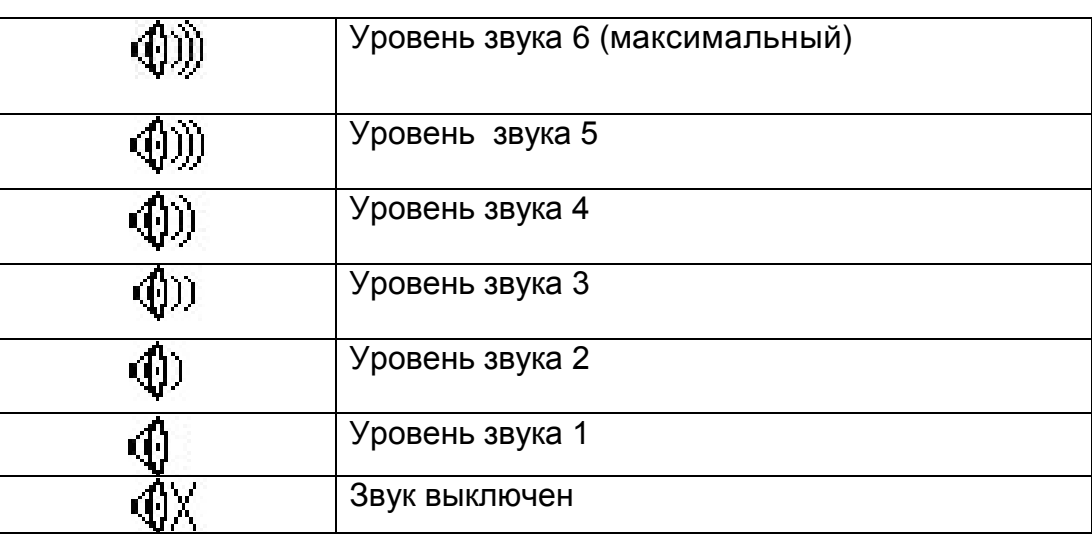

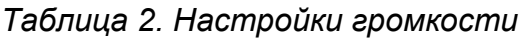

# **5.1.3 Аналоговый вариометр**

Аналоговый вариометр показывает мгновенные значения вертикальной скорости. Этот элемент можно масштабировать и менять его местоположение на странице. Для показаний вариометра можно выбрать один из четырех графических элементов.

# **5.1.3.1 Аналоговый вариометр, «столбик»**

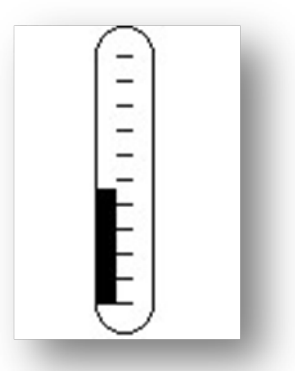

*Рисунок 5. Элемент Аналоговый вариометр*

Элемент аналогового вариометра графически отображает скороподъемность от 0 до +/-10 м/с в зависимости от того, снижаетесь вы или набираете высоту. Когда прибор определяет подъем, столбик черного цвета начинает расти слева от центра, снизу до верха шкалы с приращением в 0,1 м/с. Если же столбик растет справа от центра и сверху вниз, это означает, что прибор фиксирует снижение.

# **5.1.3.2 Большой аналоговый вариометр**

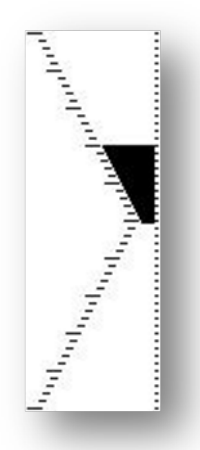

*Рисунок 6. Большой аналоговый вариометр*

Так же как и обычный, большой аналоговый вариометр показывает моментальную скороподъемность и снижение от 0 до +/-10м/c. Этот элемент можно масштабировать и перемещать. Однако, в отличие от обычного вариометра, когда прибор фиксирует набор высоты, черный столбик начинает расти от 0 до 5 м/с с шагом 0,1 м/с. Когда скороподъемность станет больше 5 м/с, черный столбик начнет уменьшаться от нуля до верха шкалы. Когда столбик практически исчезнет, скороподъемность будет равна или больше 10 м/c. То же самое будет при снижении, только вниз по шкале.

#### **5.1.3.3 Аналоговый вариометр с двумя столбиками**

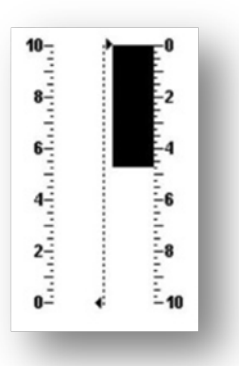

*Рисунок 7. Аналоговый вариометр с двумя столбиками*

Аналоговый вариометр с двумя столбиками показывает моментальное значение вертикальной скорости. Набор или снижение показывает стрелка на аналоговом циферблате. Максимальные и минимальные значения шкалы можно задать в программе Flymaster Designer. Этот элемент можно масштабировать и перемещать.

# **5.1.3.4 Аналоговый вариометр – циферблат**

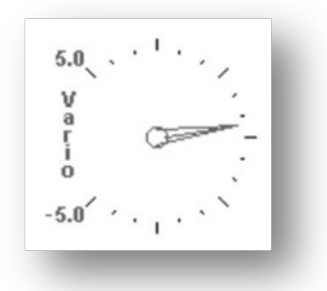

*Рисунок 8. Вариометр - циферблат*

# **5.1.4 График высоты**

График высоты показывает изменение высоты с течением времени (см. рисунок 9). Высота откладывается по вертикальной оси в метрах. Время откладывается по горизонтальной оси в секундах.

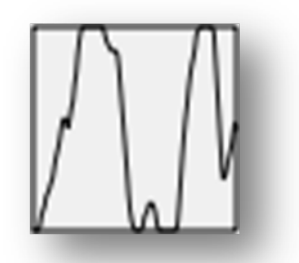

*Рисунок 9. Элемент График высоты*

Диапазон временной шкалы фиксирован и равен 240 секундам (4 минуты). Диапазон высотной шкалы подстраивается в соответствии с набранной или потерянной высотой (см. рис. 10). На практике график высоты показывает изменение высоты за последние 4 минуты полета.

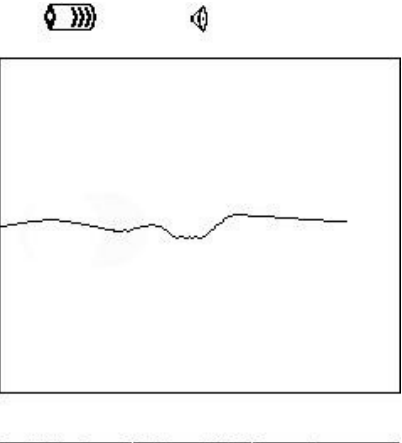

| Altitude<br>460 | Max Alti<br>618 | 00:06:41    |
|-----------------|-----------------|-------------|
| Altitude2       | Alf Gain        | <b>Time</b> |
| 460             |                 | 17:23:23    |

*Рисунок 10. График высоты*

# **5.2 Числовые элементы**

Числовые элементы отображают такую информацию как скорость, высота, качество планирования и другие. У них можно менять размер, положение на экране и шрифт (в пределах 3 возможных размеров). Все доступные числовые элементы описаны в таблице 3. Поскольку программное обеспечение для прибора **Flymaster Vario** постоянно улучшается, вполне возможно, что этот список вскоре расширится.

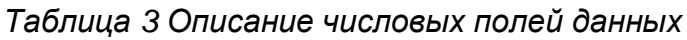

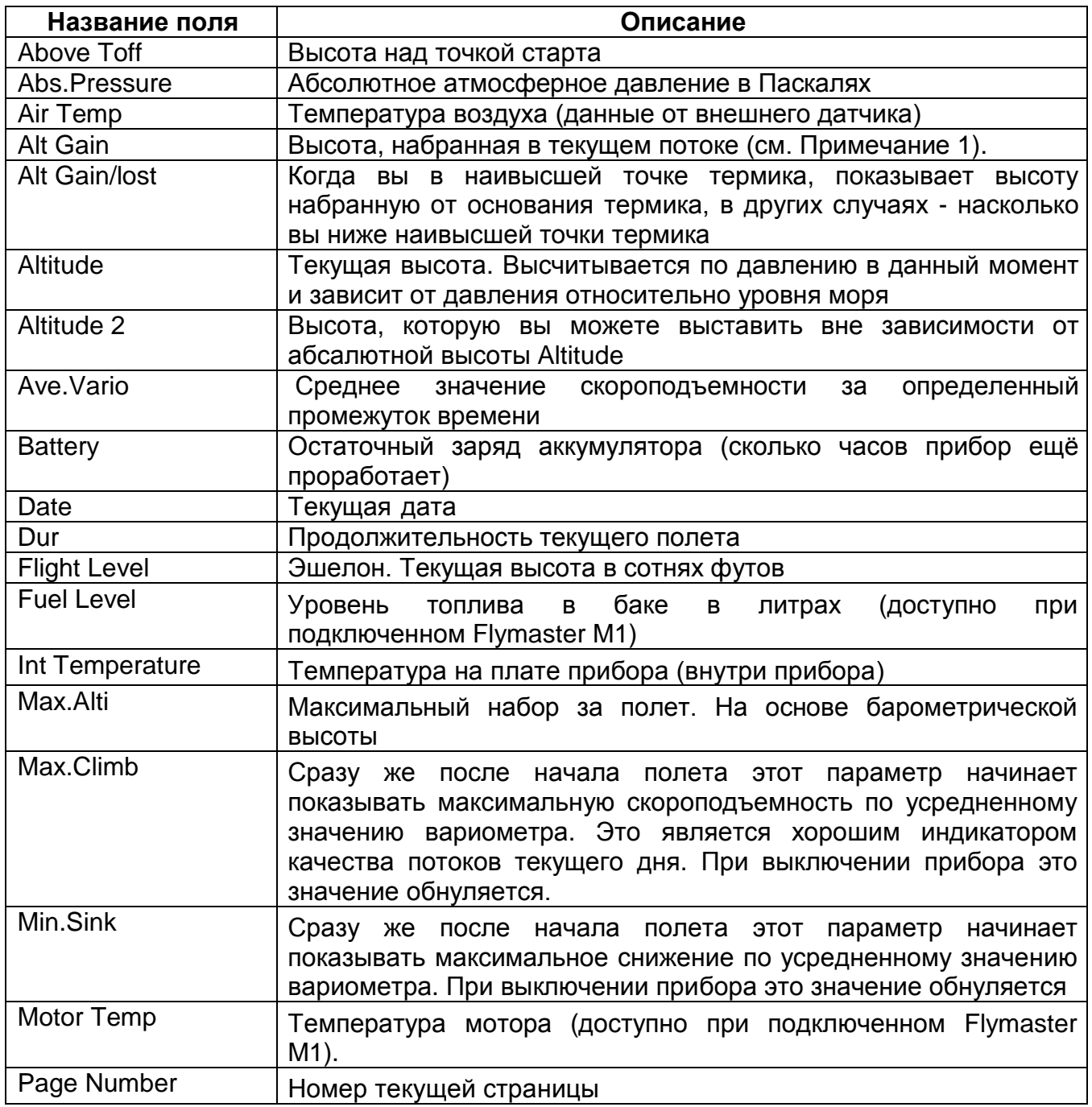

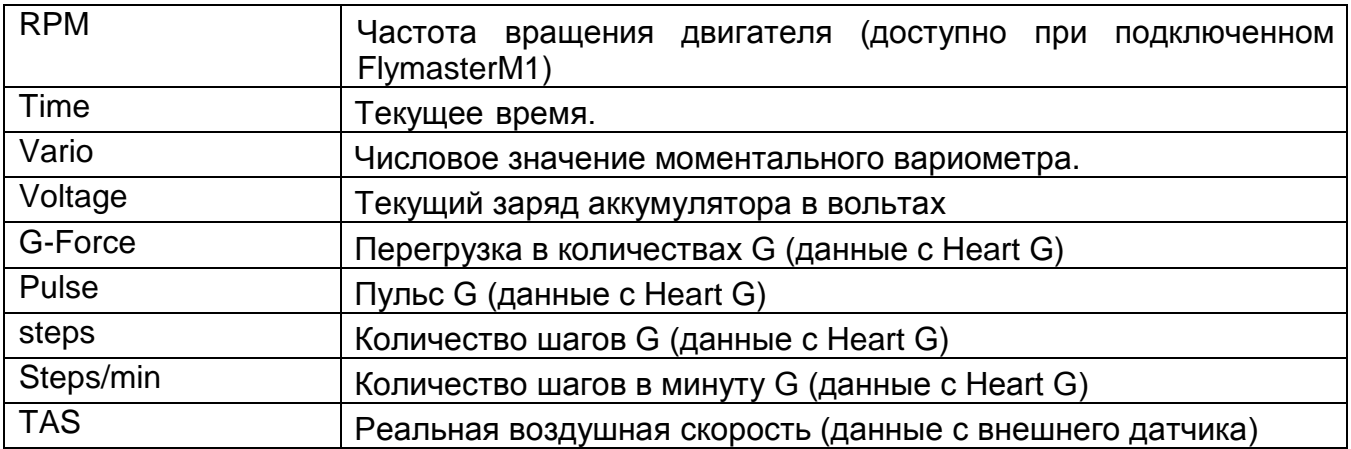

**Примечание 1 –** Прибор считает, что пилот вошел в поток, когда усредненное значение вариометра становится больше 0,5 м/с. Выход из потока фиксируется, когда значение усредненного вариометра становится ниже -1 м/с. Индикатор максимального набора в текущем потоке обнуляется каждый раз при входе в новый поток.

**Примечание 2 –** Поле Altitude показывает абсолютную высоту в метрах или футах, в зависимости от настроек. Это барометрическая высота, и зависит она от давления на уровне моря. Этот высотомер нельзя обнулить, но можно настроить, используя соответствующий пункт настроек (см. раздел 6.2).

## **6 Режим меню**

Чтобы войти в режим меню, нажмите кнопку **S1** в режиме полета. Повторное нажатие кнопки **S1** вернет в полетный режим.

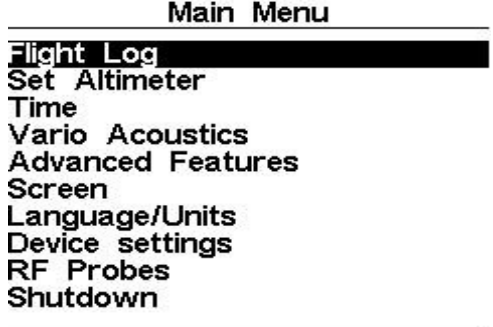

*Рисунок 11 Режим Меню*

Перемещайтесь между пунктами меню, используя кнопки **S3** и **S4**. Выбрав нужный пункт меню, нажмите **ENTER(S2)** чтобы войти в него. Главное меню показано на рисунке 21. Краткое описание пунктов главного меню представлено в таблице 4.

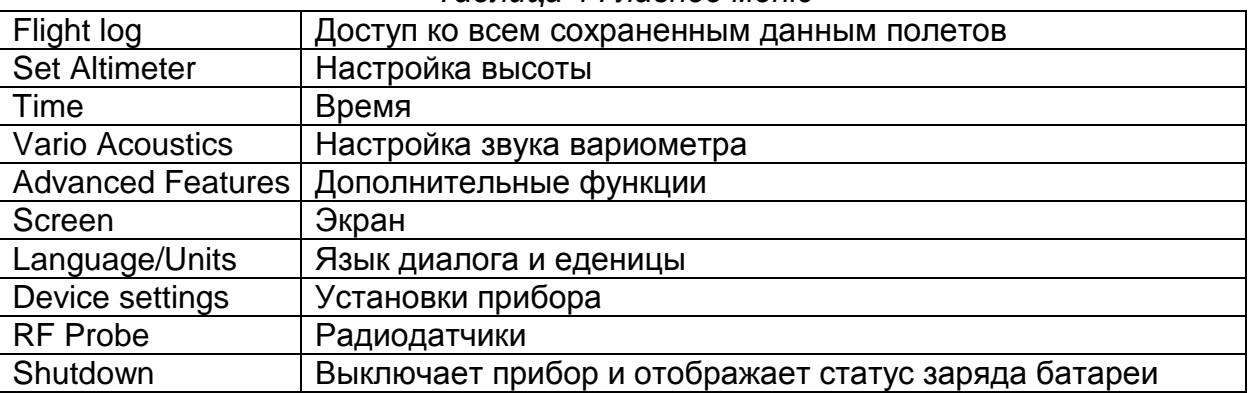

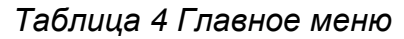

# **6.1 Совершенные полёты (в памяти прибора) Flight Log**

В памяти прибора сохраняются данные о предыдущих полетах. Хранилище представляет собой список полетов. Каждый полёт определяется датой, временем старта и его продолжительностью. Навигация между треками производится с помощью кнопок **UP** и **DOWN**. Для каждого полета доступна следующая информация:

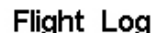

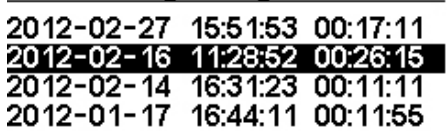

Max.Alti: 1744m T.off Alti.: 1320m Above Toff: 424m Min.Sink: 3.1 m/s Max.Climb: 2.0m/s

*Рисунок 12 Хранилище треков*

**Max. Altitude** – Максимальная высота текущего полета (над уровнем моря)

**T.off Alti.** – Высота старта

**Above Toff** – Максимальное превышение над стартом

**Max. Sink** – Максимальное снижение

**Max Climb** – Максимальная скороподъемность

Нажатие кнопки **ENTER** выводит меню операций с треком:

**Delete flight** – удалить полёт. **Delete flights** – удалить все полёты.

# **6.1.1 Delete flight – удалить полёт**

Delete flight – удалить полёт. Если выбрать Yes и нажать ENTER то полёт будет удален из памяти прибора (см. рис. 13).

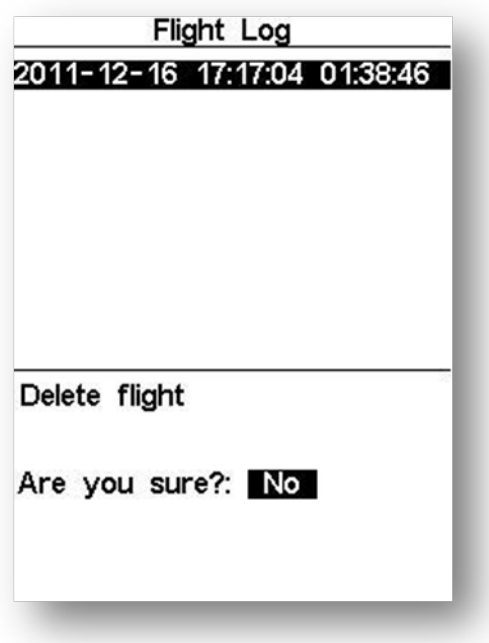

*Рисунок 13. Удаление полета*

# **6.1.2 Delete flights – удалить все полёты.**

Если выбрать Yes и нажать ENTER, то будут удалены все полёты из памяти прибора.

| Flight Log                                                                                                    |
|----------------------------------------------------------------------------------------------------|
| 00:21:09<br>2012-12-01<br>02:48:27<br>03:10:45<br>00:23:19<br>2012-11-30<br>04:28:28<br>00:21:33<br>2012-11-29<br>03:40:52<br>00:01:01<br>2012-11-29<br>2012-11-29<br>02:46:16<br>00:16:02<br>00:10:58<br>2012-11-29<br>02:03:18<br>2012-11-29<br>01:40:20<br>00:15:17<br>00:05:45<br>2012-11-29<br>01:25:00<br>23:39:34<br>01:44:26<br>2012-11-28<br>23:30:38<br>2012-11-28<br>00:02:34 |
| Delete all flights<br>Are you sure?: No                                                                                                    |

*Рисунок 14. Удаление всех треков*

# **6.2 Set Altimeter. Настройка высотомера**

В меню настроек высотомера можно откалибровать барометрический высотомер. Барометрическая высота зависит от атмосферного давления. Поскольку давление может меняться с течением времени, барометрическую высоту надо калибровать до начала полета.

Откалибровать высотомер можно двумя способами: заданием высоты в месте где она известна, или заданием QNH, если оно известно для данного времени в данном месте.

> QNH: 1013.250 130<sub>m</sub> Altimeter: Altitude2: 130m

#### *Рисунок 15. Настройка высотометра*

Высотомер 1 связан с давлением и QNH при ручной установки QNH или Altimeter меняются и показания второго параметра. Altitude2 и 3 зависят от показаний и изменений Altimeter или QNH, но если в ручную изменить показания Altitude2 или 3, то показания QNH и Altimeter останутся неизменными.

# **6.3 Time. Время**

На этой странице меню Вы можете настроить текущее время и дату. Это необходимо для правильной записи данных о полёте

> Date: 2012 - 03 - 20 Time: 21:19:55

*Рисунок 16. Настройка времени*

## **6.4 Vario Acoustics. Настройки вариометра.**

По своему желанию пилот может изменить значение порогов срабатывания звукового сигнала вариометра на подъем и на спуск, а так же настройку звука Эти параметры определяют, при каких значениях вертикальной скорости прибор начнет подавать сигнал подъема и сигнал спуска (см. рис. 17).

Sink TH: -2.0m/s Climb TH:  $0.1<sub>ms</sub>$ Sink Alarm:  $0.0<sub>m</sub>$ /s Base: 700hz Increments: 10hz Volume: −⊕

*Рисунок 17 Настройка вариометра*

#### **6.4.1 Sink TH/Climb TH. Порог снижения/подъема**

Здесь устанавливаются пороговые значения снижения и подъема, при превышении этих значений прибор начинает издавать соотвествующий звуковой сигнал. Порог снижения по умолчанию установлен на значение -2 м/с. Значения порогов можно изменить нажатием кнопки **ENTER** на пункте меню настроек **Vario Acoustic**. После первого нажатия на кнопку **ENTER** курсор перейдет к параметру **Sink TH** (порог снижения), значение которого можно будет изменить нажатием кнопок **UP** и **DOWN**. Для подтверждения установленного значения следует нажать **ENTER**, что одновременно переместит курсор к следующему параметру **Climb TH** (порог подъема), значение которого можно изменить аналогичным способом.

## **6.4.2 Sink Alarm. Предупреждение о парашютировании**

**Sink Alarm** используется чтобы просигнализировать об очень высокой вертикальной скорости. Например, в глубокой спирали. Если его значение равно нулю, он неактивен.

#### **6.4.3 Base. Основная частота тона**

Кроме того, можно настроить тон звука в соответствии с предпочтениями пилота, настроив параметры **Base** и **Increments.** 

**Base** (основная частота) – это собственно частота тона сигнала подъема, который срабатывает при достижении вертикальной скорости порогового значения (обычно 0.1 м/с). С увеличением скороподъемности частота сигнала растет так же как и изменяется его интонация. **Base** может быть установлена в пределах от 500 до 1500 Гц. Чем выше значение, тем «писклявее» звук.

#### **6.4.4 Прирост частоты тона**

**Increments** (приращение частоты) определяет на сколько герц увеличится тональность **Base** с увеличением скороподъемности на 0.1м/с. **Increments** может меняться в пределах от 1 до 100 Гц. По умолчанию значения **Base** и **Increments** установлены на 700 Гц и 10 Гц соответственно.

Для изменения значения **Base** нажмите **ENTER**, выбрав соответствующий пункт меню настроек. Курсор перейдет к параметру **Base** (основная частота), значение которого вы можете увеличить с помощью кнопки **UP** и уменьшить с помощью кнопки **DOWN.** Точно так же вы сможете изменить и прирост частоты.

# **6.4.5 Volume. Громкость**

У **Flymaster Vario** есть 6 уровней громкости и беззвучный режим. Меняйте уровень кнопками **UP** и **DOWN**. После выбора нужного значения нажмите **ENTER**. В полете громкость можно изменять при помощи кнопок **FS** (в данном случае кнопка **UP**). Но изменение звука в полёте при помощи кнопки **FS** действует только на этот и полёт и при новом включении уровень звука снова установится на уровень установленный в меню **Volume**.

# **6.5 Advanced Features. Дополнительные возможности.**

Дополнительные настройки помогают пилоту адаптировать звуковые сигналы **Flymaster Vario** и время осреднения показаний осредненного вариометра к своим предпочтениям. Изменяя эти параметры, пилот может настроить чувствительность своего прибора, а также включить или выключить Buzzer (Сигнализатор нулей). Вот эти дополнительные опции:

> Damper: 6 Cadence: 1 Dynamic freq: On<br>Buzzer: 3 Auto Silent: Off

*Рисунок 18 Дополнительные возможности*

# **6.5.1 Демпфер (Damper)**

В приборе **Flymaster Vario** вертикальная скорость определяется по изменению давления. Но оно редко бывает абсолютно стабильным. Турбулентные завихрения ветра достаточны для того, чтобы создавать небольшие колебания давления. Чтобы сгладить постоянные мелкие корректировки давления **Flymaster Vario** усредняет данные давления. Параметр усреднения задается в **Damper**. Чем меньше это значение, тем более отзывчив, но и менее стабилен прибор, и наоборот. Экспериментальным путем установлено, что наиболее оптимальное значение для **Damper 6**.

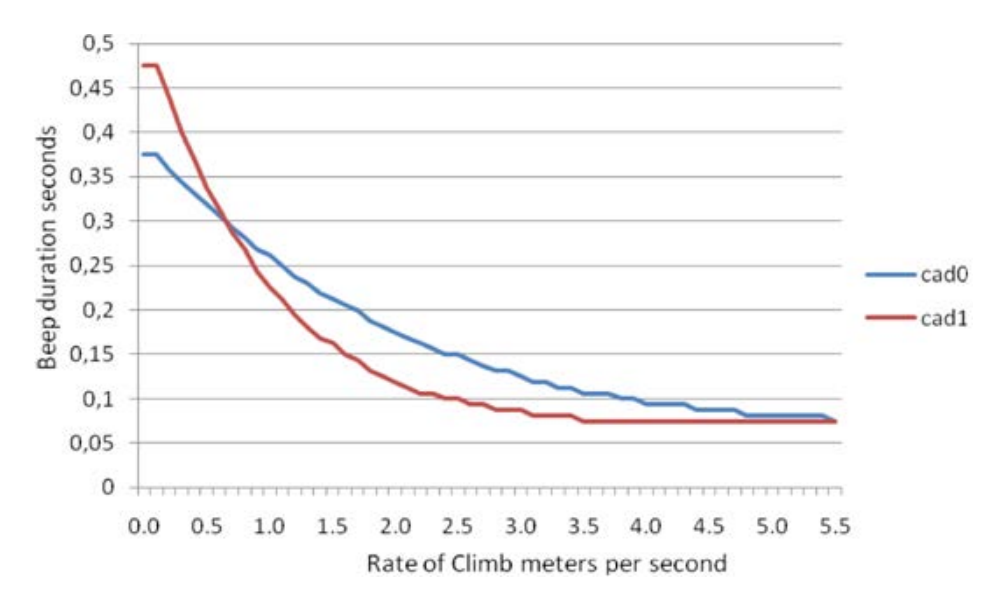

*Рисунок 19. Зависимость длительности сигнала от скорости подъема*

# **6.5.2 Cadence. Темп.**

Как только скорость подъема становится выше чем заданный порог подъема (Climb TH), **Flymaster Vario** начинает издавать звук «бип». Темп сигнала возрастает с набором высоты. Причем это приращение темпа нелинейно. Параметры частоты задаются кривой. Пока доступны только два варианта, зависимости продолжительности сигнала от скорости подъема изображены на рисунке 19.

## **6.5.3 Dynamic frequency. Изменение частоты сигнала**

Если **Dynamic Frequency** включен, то с ростом скороподъемности звуковой сигнал и его частота будут меняться. В противном случае частота сигнала будет неизменной.

## **6.5.4 Buzzer. Индикатор предподъема**

Буззер – это звук, который издается когда скорость подъема очень близка, но еще не равна установленному порогу включения звукового сигнала. Буззер может принимать значения от 0 до 9, и каждое значение соответствует десятым долям величины скороподъемности (3 = 0.3м/с и т.д.).

Буззер включается при скороподъемности, меньшей порога включения на заданное значение. Например, если **Climb TH** (порог включения) = **0.1м/с**, а **Buzzer** (зуммер) = **3** (0.3м/с), то сигнал буззера включится при скороподъемности 0.1 – 0.3 = -0.2.

При скороподъемности на 0.1м/с ниже чем заданный порог включения, включится непрерывный звук, быстро колеблющийся в районе 100Гц возле частоты самого первого звука порога включения. Если зуммеру назначить значение 0, то он включаться не будет. На земле зуммер может раздражать, но в воздухе он помогает показать даже те потоки, которые обычно пилот пропускает. Наглядный пример работы индикатора предподъема представлен на рисунке 20.

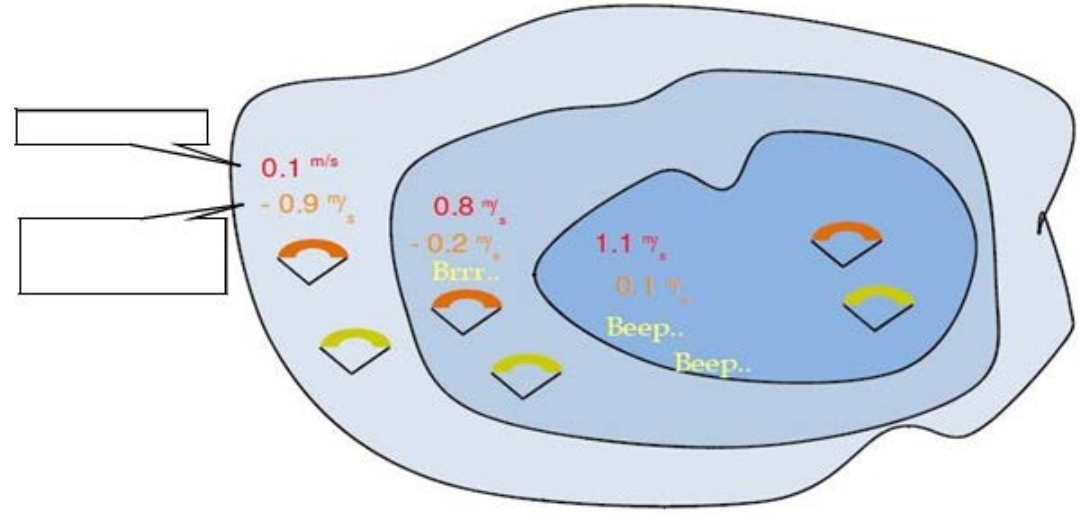

*Рисунок 20. Индикатор предподъема*

Нормальное снижение обоих парапланов относительно воздуха составляет 1,0м/с. У верхнего пилота **Flymaster Vario** с настройками порога включения подъема 0,1м/с и зуммером равном 3. У нижнего параплана самый обычный вариометр, с порогом включения подъема, установленным также на 0,1м/с.

## **6.5.5 Auto Silent. Шумодав**

Если в приборе активирована эта функция, прибор не будет издавать никаких звуков, пока не зафиксирует начало полёта. Прибор фиксирует начало полёта при изменении высоты более чем на 5 метров. После фиксации начала полёта звук прибора будет включён до окончания работы (выключения) прибора.

## **6.5.6 Vario integr. Время осреднения вариометра.**

Здесь можно выставить время осреднения показаний вариометра. По умолчанию оно выставленно 10 секунд.

# **6.6 Screen. Настройки экрана.**

В меню настроек экрана можно задать яркость экрана

*Рисунок 21. Контрастность экрана*

-@=======

Контрастность экрана настраивается по усмотрению пилота. Но если его сделать слишком низким, то экран станет практически нечитаемым, что весьма затруднит изменение настроек контрастности обратно. Сброс настроек вернет параметры по умолчанию.

## **6.7 Language/Units. Выбор языка и единиц измерения.**

В пункте меню **Language and Units** можно поменять язык интерфейса прибора и единицы измерения.

> Language: English<br>Alti.Units: Meters Roc.Units: m/s

#### *Рисунок 22. Локализация и единицы измерения*

Используйте кнопки **UP** и **DOWN**, чтобы выбрать поле для редактирования. Подтвердите свой выбор нажатием кнопки **Enter**. Кнопка **MENU** отменит все изменения.

*Таблица 5 Выбор языка и единиц измерения*

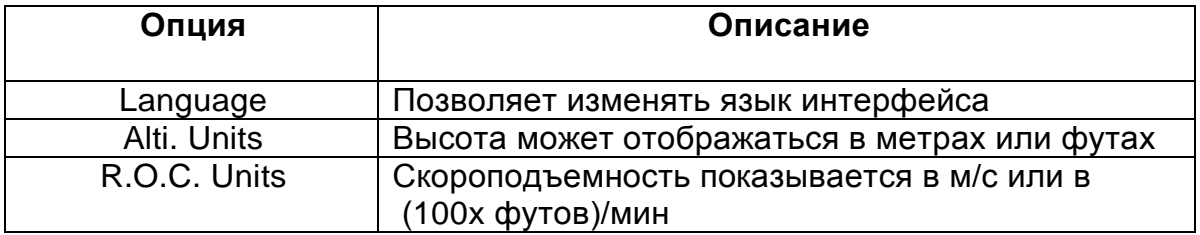

## **6.8 Device settings. Настройки прибора.**

Этот пункт меню позволяет сбросить настройки прибора до заводских. Схемы страниц при этом не поменяются.

**ВНИМАНИЕ: ПРИ СБРОСЕ НАСТРОЕК ДО ЗАВОДСКИХ ВСЕ ДАННЫЕ ПОЛЬЗОВАТЕЛЯ БУДУТ УТЕРЯНЫ.**

Чтобы сбросить настройки до заводских, измените параметр **Factory Settings** на **YES** и подтвердите свой выбор нажатием кнопки **Enter**. В этом же пункте можно сделать аппаратный сброс устройства. Результат будет тот же что и описанный в пункте 3.5 Сброс настроек**.** Чтобы выполнить аппаратный сброс устройства, измените параметр **Reset Now** на **YES** при помощи кнопок **UP** и **DOWN** и подтвердите свой выбор нажатием кнопки **Enter.**

#### **6.9 RF Probe. Радиодатчик.**

В пункте меню **RF Probes** можно настроить автоматическое соединение **Flymaster Vario** с такими беспроводными устройствами, как **M1**, and **Heart**-**G**. Прибор сканирует пространство и выводит список обнаруженных устройств на экране в пункте **RF**-**Probes.**

На рисунке 23 обнаружено два прибора **M1** с разными серийными номерами. Выберите одно из устройств и нажмите **Enter**. После этого прибор будет подключаться к нему всякий раз, когда **M1** окажется доступен.

> M1 id: 0024 Pitot id: 0000

> > *Рисунок 23. Радиодатчик*

#### **6.10 Shurtdown. Выключение.**

Для выключения прибора выберите пункт меню **Shurtdown** и нажмите **Enter**, прибор выключится. При выборе меню **Shurtdown** в нижней части экрана отображается остаточный заряд батареи в %, оценочное оставшееся время работы прибора на этом заряде, и версия прошивки вашего прибора Firmware.

## **7 Обновление прошивки**

Flymaster постоянно улучшает программное обеспечение для своих продуктов. На официальном сайте периодически появляется новая версия прошивки, доступная для скачивания. Обновление прошивки – достаточно простой процесс. Скачайте с сайта [www.flymaster.ru](http://www.flymaster.ru/) из раздела **Скачать** для продукта **Flymaster Vario** следующие файлы:

•USB-драйверы для соответствующей операционной системы

•Последнюю версию прошивки (GPSFirmware.fmf)

•Программу для обновления (Flymaster firmware installer)

Если прошивка обновляется впервые, сначала надо установить USB-драйверы. Чтобы это сделать, достаточно запустить установочный файл и следовать подсказкам на экране. После этого нужно установить приложение для установки прошивки. Запустите **Flymaster firmware installer** и следуйте подсказкам на экране.

Только после установки драйверов и приложения для обновления можно приступать к обновлению прошивки:

- 1. Двойной щелчок на файле прошивки запустит программу **Flymaster Firmware installer** с уже прописанным путем к файлу прошивки. Если сначала вы запустили программу, пропишите путь до файла прошивки в поле (см. рисунок 24)
- 2. Нажмите на кнопку **Send Firmware** (отправить прошивку). Появится сообщение: "**waiting for Flymaster instrument...**" (ожидание ответа от прибора Flymaster).
- 3. Подсоедините **Flymaster Vario** к компьютеру с помощью кабеля, который поставляется в комплекте с прибором. Если это делается впервые, дождитесь когда Windows выдаст сообщение, что обнаружено новое устройство, и оно готово к использованию.

Процесс обновления должен начаться автоматически. При этом появится сообщение "Programing..." вместе с индикатором состояния процесса. Если в течение нескольких секунд ничего не будет происходить, перегрузите прибор, нажав кнопки MENU и S4 (стрелка вниз) одновременно на 2 секунды (см. раздел 3.5).

По окончании процесса на экране появится сообщение "**complete**". Отсоедините USB кабель, и **Flymaster Vario** начнет загружаться. Иногда может появиться запрос о файле Схемы. В этом случае используйте Flymaster Designer для загрузки новой Схемы.

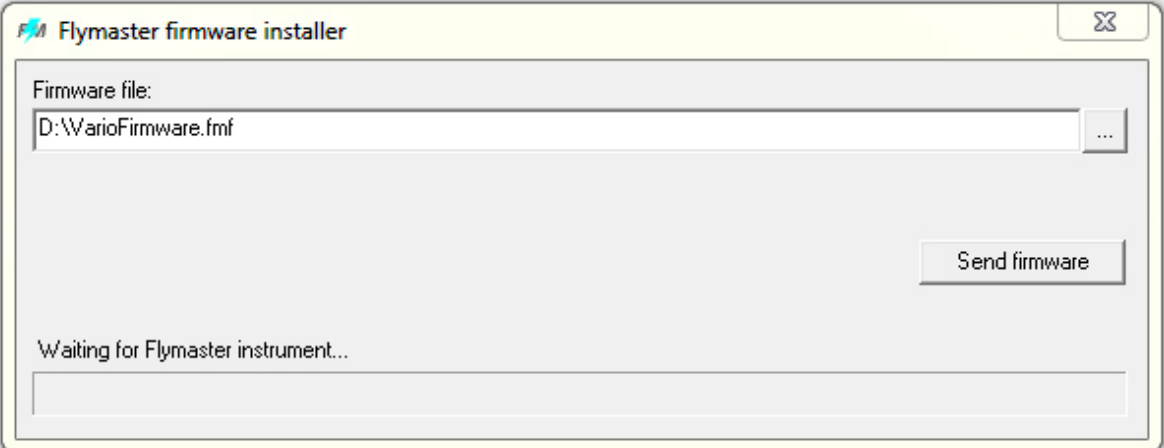

*Рисунок 24 Обновление прошивки*

**[www.variometr.ru](http://www.variometr.ru/) [variometr.ru@gmail.com](mailto:variometr.ru@gmail.com)** +7 (916) 778 90 47

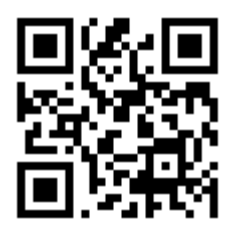